### MASS HIWAY WEBMAIL 2.0 QUICK REFERENCE GUIDE

#### **Account Set-up/Management:** [management.orionhealthcloud.com](https://management.orionhealthcloud.com/)

- Update password
- Establish your "challenge questions" in case of password reset

### Login at [dsm.orionhealthcloud.com:](https://dsm.orionhealthcloud.com/concerto/Login.htm)

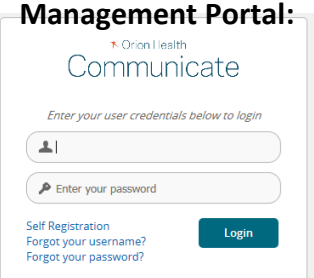

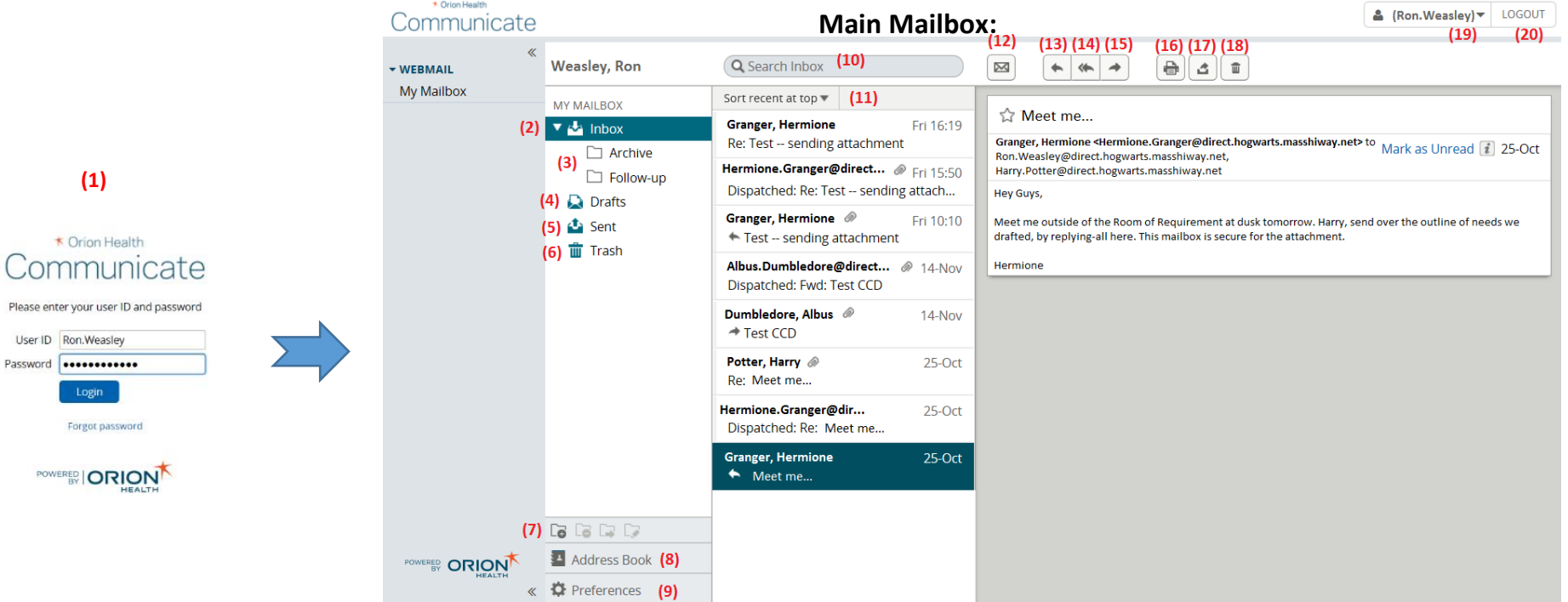

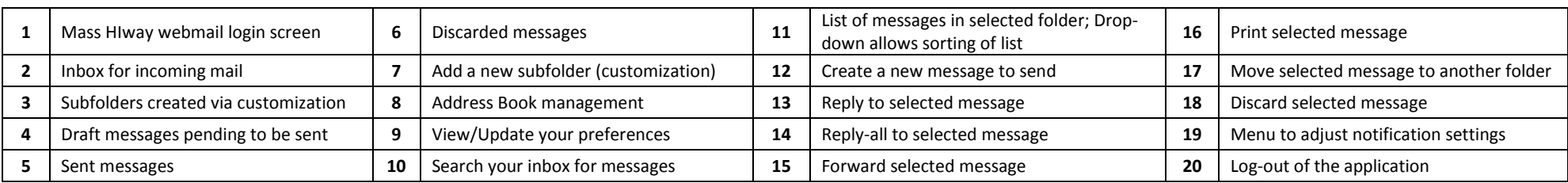

Need Help: Call: 1.855 MA HIway (624-4929) option 2, E-mail: [MassHIwaySupport@state.ma.us](mailto:MassHIwaySupport@state.ma.us)

#### MASS HIWAY WEBMAIL 2.0 QUICK REFERENCE GUIDE

# Reading Incoming Mail

- 1. From the Main Mailbox, you will default to the **Inbox**, which displays the list of messages.
	- a. At the top of this list, you can toggle the means in which the messages sort, by clicking on the downward arrow next to **Sort…**
	- b. You can also use the **Search Inbox** function to find a specific message. Click into the field and type any keyword such as a subject or sender, and hit **Enter** on your keyboard to find your message.
- 2. Select the message you would like in the list.
- 3. The message will then display in the reading pane to the far right of the screen.

## Replying to Message

- 1. From the Main Mailbox, select the message from the list of messages.
- 2. Click on the single arrow facing left to **Reply** or the double arrows facing left to **Reply-all.**
- 3. This will launch a new message window called **Reply Message** or **Reply-all Message**, which works similarly to the *New Message* window, but also contains the quoted text from the message you received, in the *Message* field.
- 4. Compose your response in the **Message** field.
- 5. Click **Send**.

## Creating a New Message

- 1. From the Main Mailbox, click on the envelope icon  $(\Box)$ , to launch a new tab in your browser called **New Message**.
- 2. Search for a recipient for your message in the **To** field, or click on **Show Provider Search** to open the advance search function.
- 3. Once you find the individual, you can **Add To Address Book**, add them to the **To** field of your message, or add them to the **CC** field of your message.

*Do not type or paste an address into the "To" field unless you are sure it is a secure Direct Address.*

- 4. Add a **Subject** to the message and complete the **Message** field.
- 5. Add any secure patient data to the **Attachments** field, by clicking **Browse** (toward the bottom, under the *Message* field) to search your computer's hard drive for the desired documentation to share.

*Be sure to remove sensitive information from your computer's hard drive after sending a message through the Mass HIway.* 

6. You can come back to your message to send later, and click on **Save Draft**, or click on **Send** once you have indicated the recipients and completed the message.

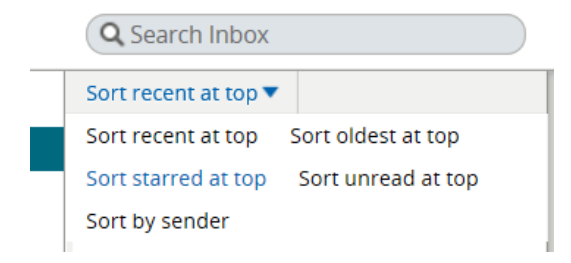

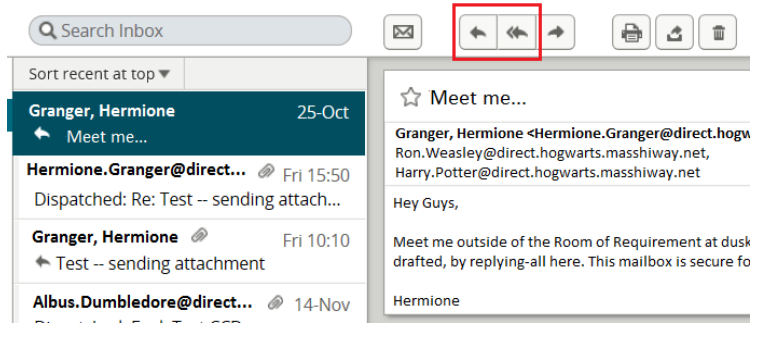

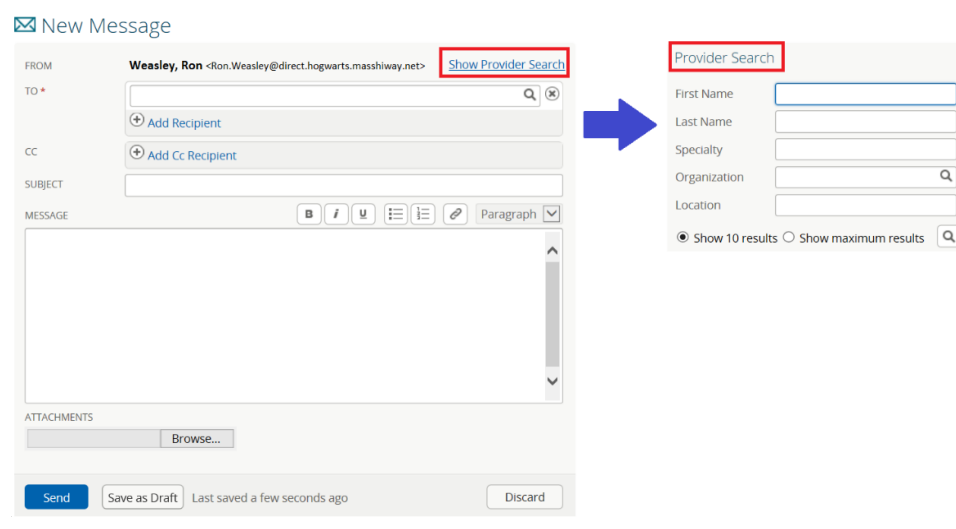